## **Delivery and Dispatching**

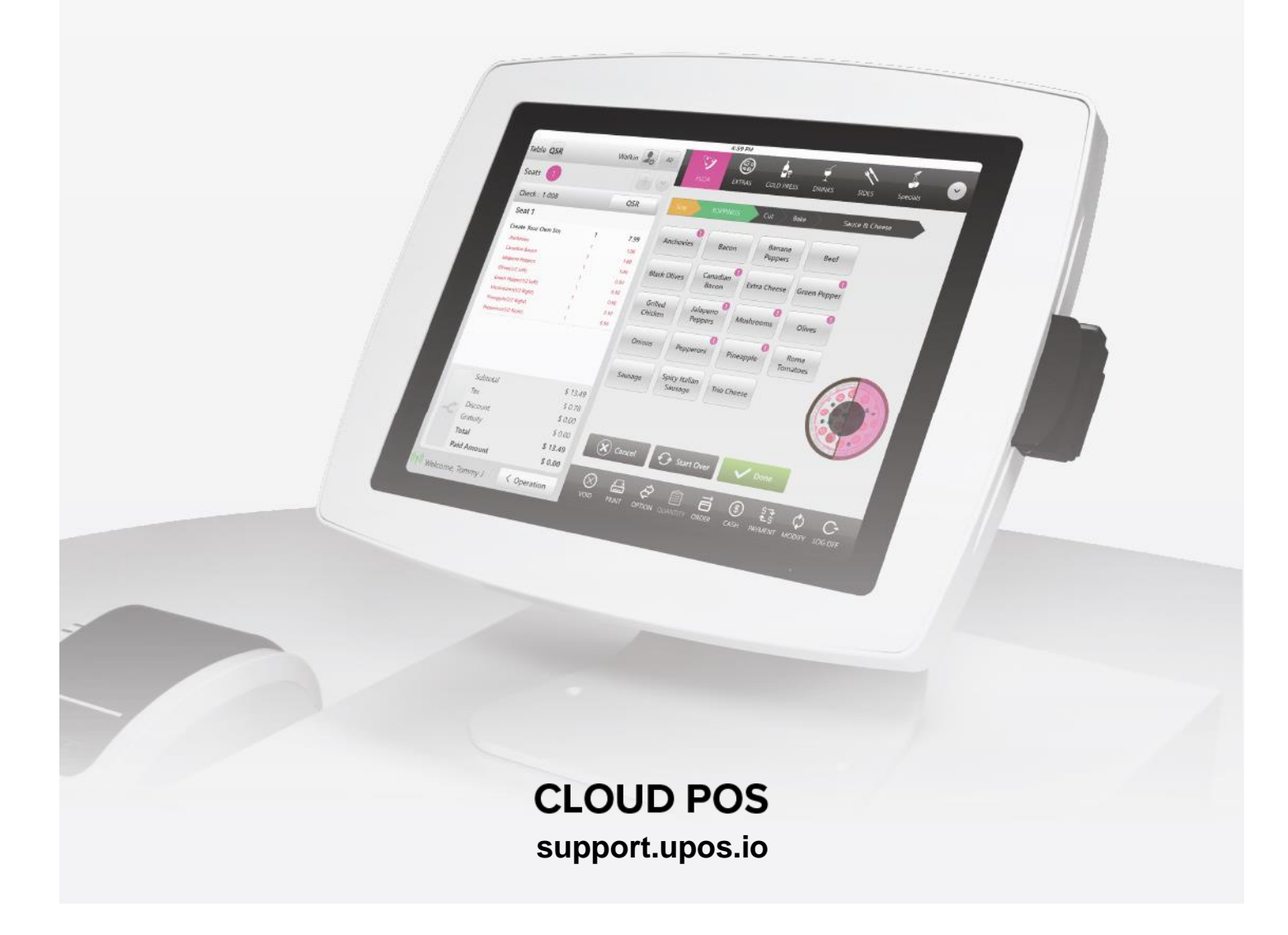

## **Delivery and Dispatching**

**To Navigate to the Phone Order Screen from the POS Screen**

Select "All" to view all checks

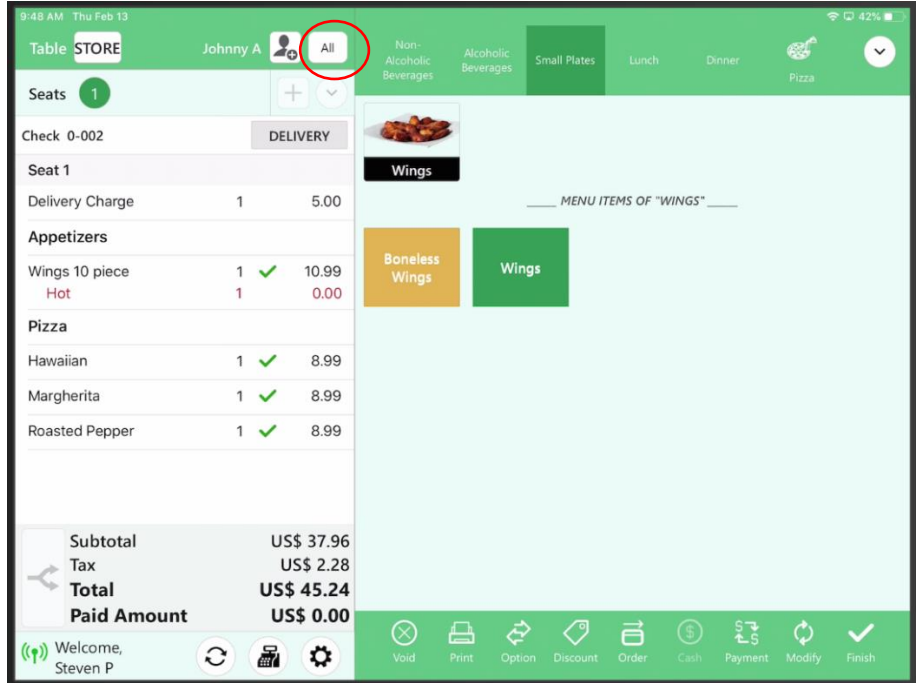

#### **How assign the Driver to the Order**

Select the "Order", Select the "Driver",

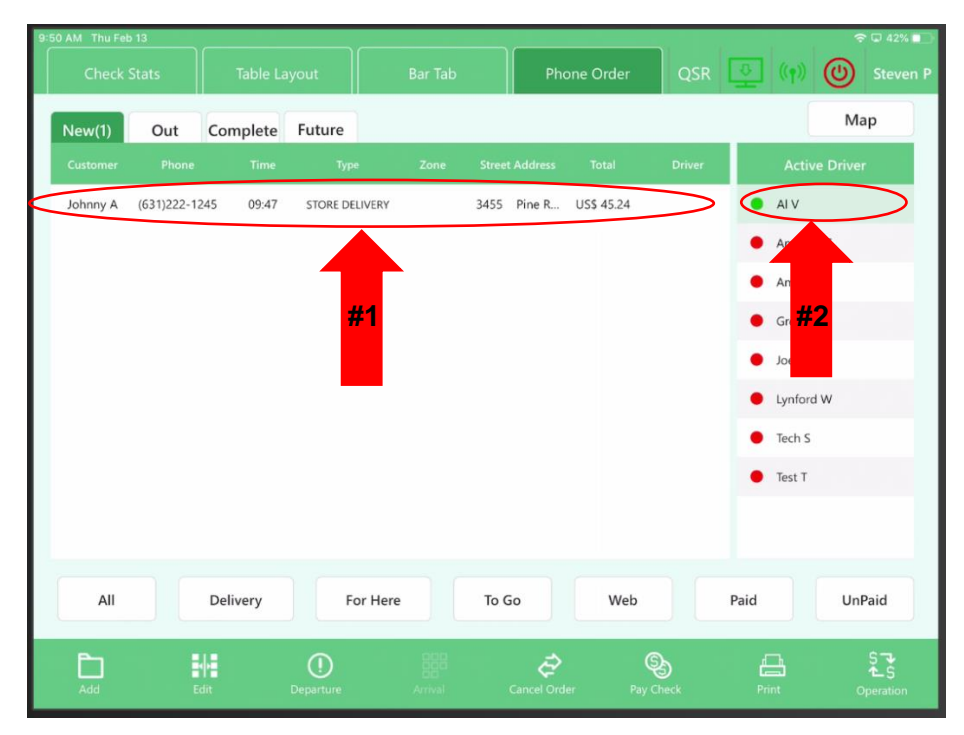

#### **How to View/Send Map Directions for an Order**

Select the "Driver" then click the "Order", and finally click the "Map" button

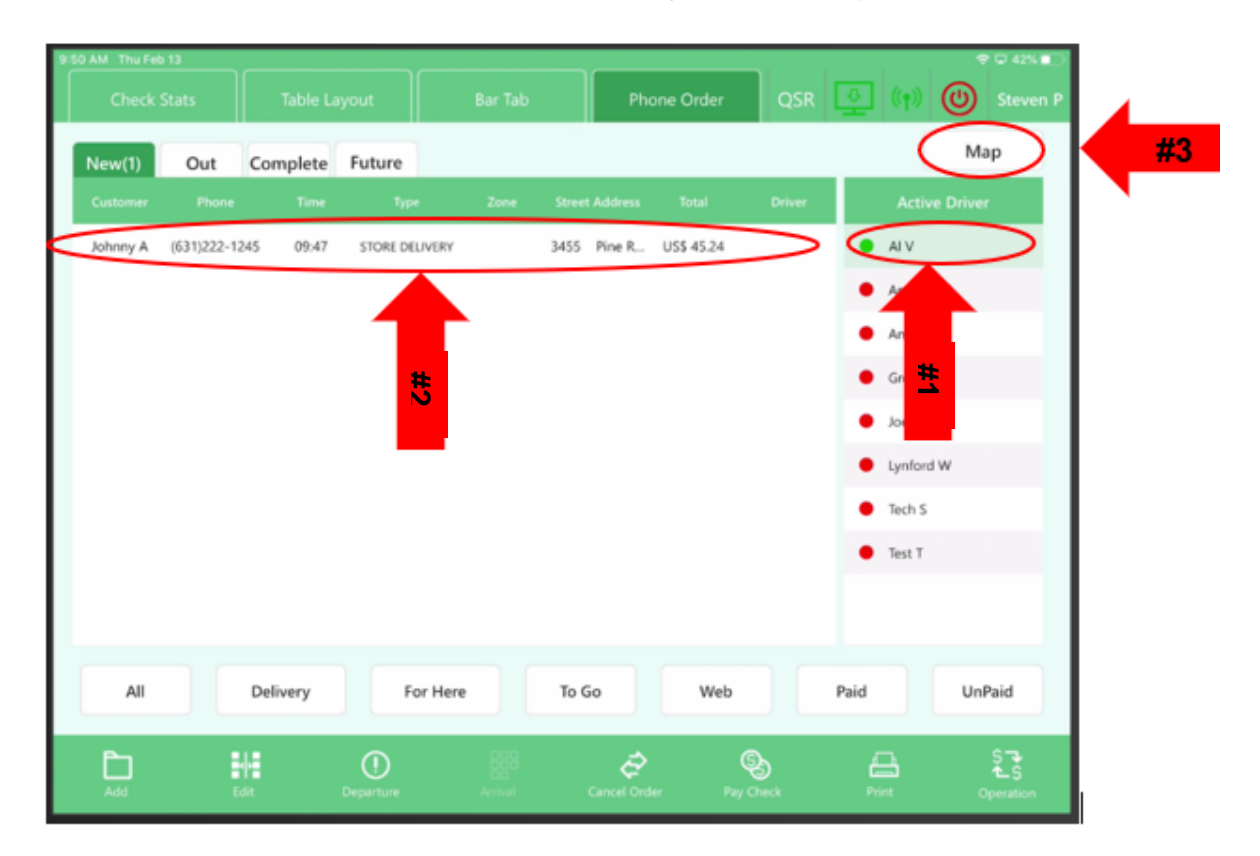

#### **Directions to the destination can now be seen**

**Note:** You may select "Print" to print out directions to give to driver or select "Email" or "Phone" and the driver will receive the directions on their phone.

**(Phone number and Email must be set up in the BOH for the user to receive directions)**

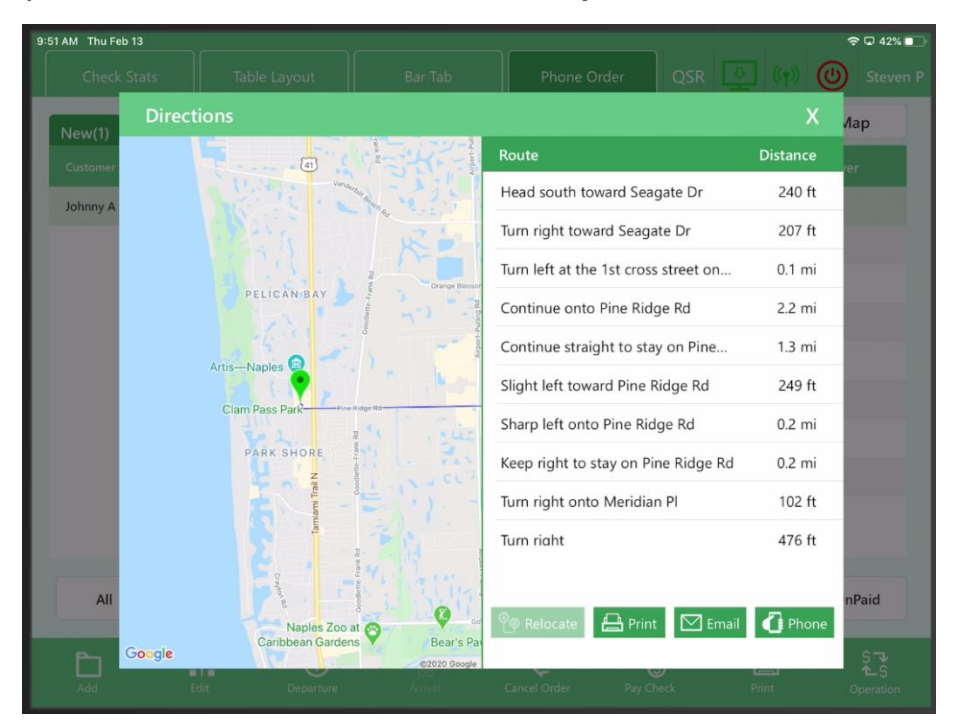

Select the "X" to close the screen

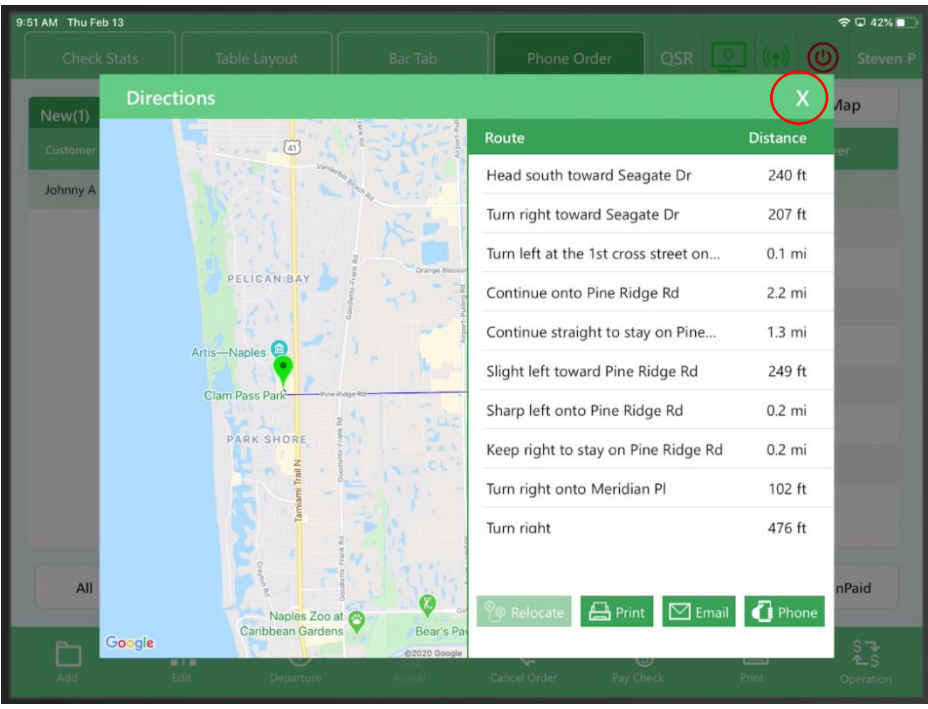

#### **Assigning the Driver "Out" for a Delivery**

Select the "Order" then the "Driver"

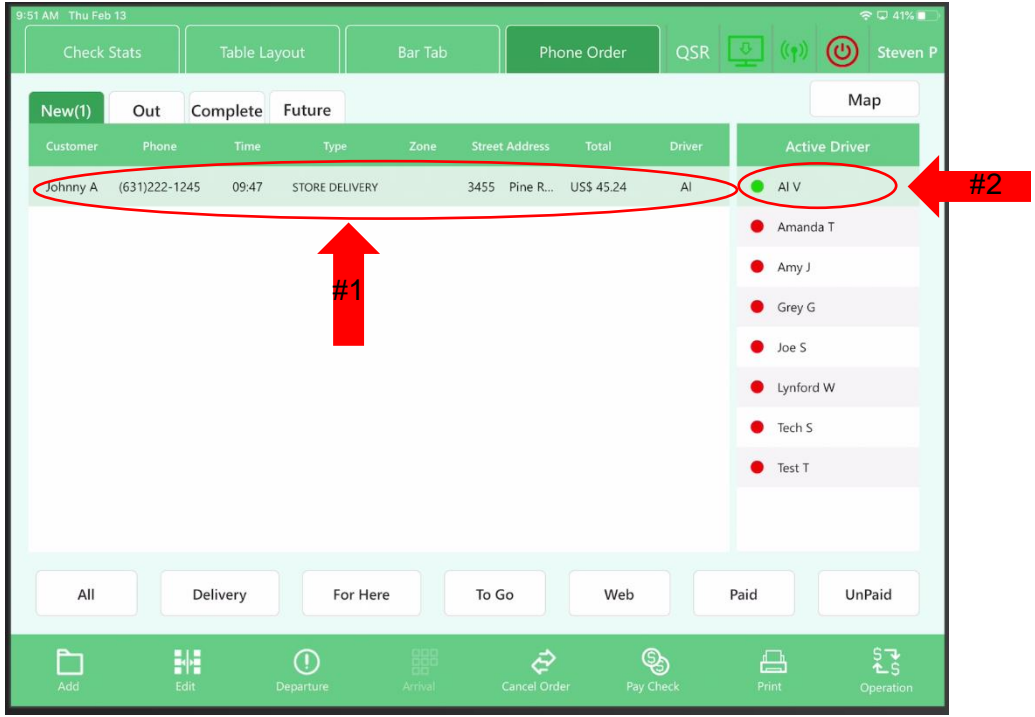

Next, Select the "Driver" then click "Departure"

#### **PLEASE NOTE: IF YOU WOULD LIKE TO TAKE A SPECIFIC ORDER, YOU WILL NEED TO HIGHLIGHT THAT ORDER AND THEN CLICK DEPARTURE**

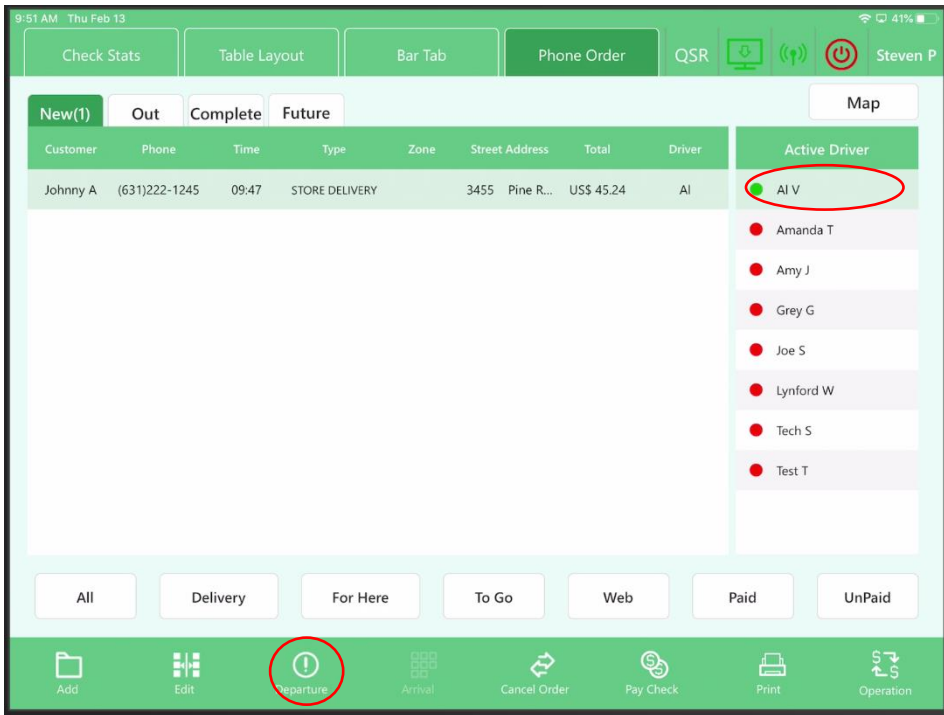

#### Select the "Out" tab and you will see the driver out for delivery

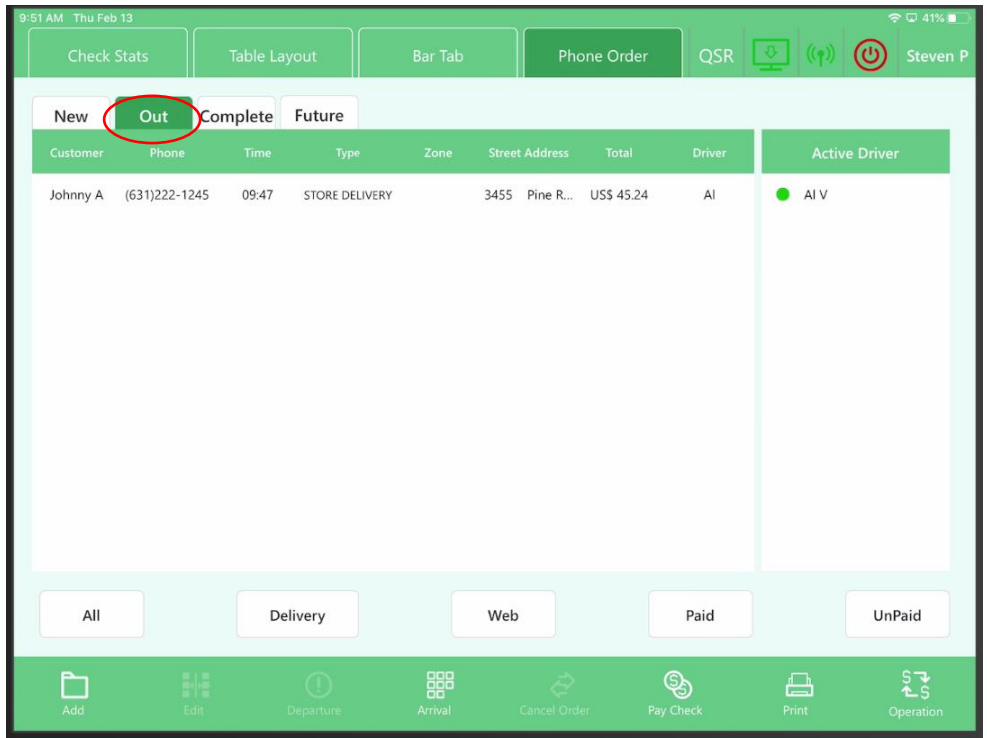

#### **If Paying Delivery by Credit Card:**

Select the order and then select "Pay Check"

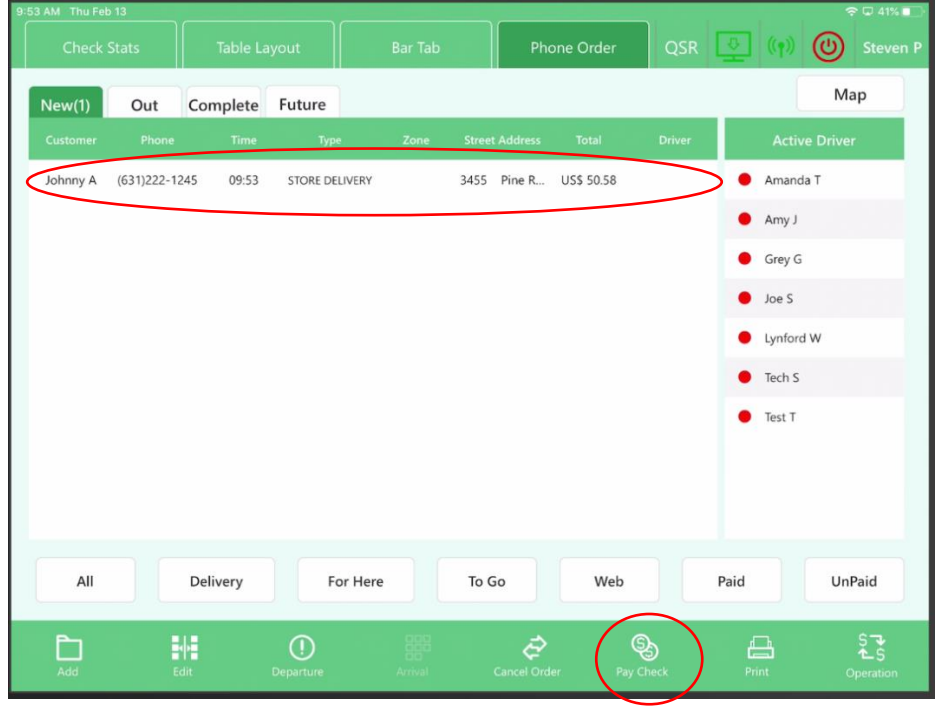

#### Select "Credit Card"

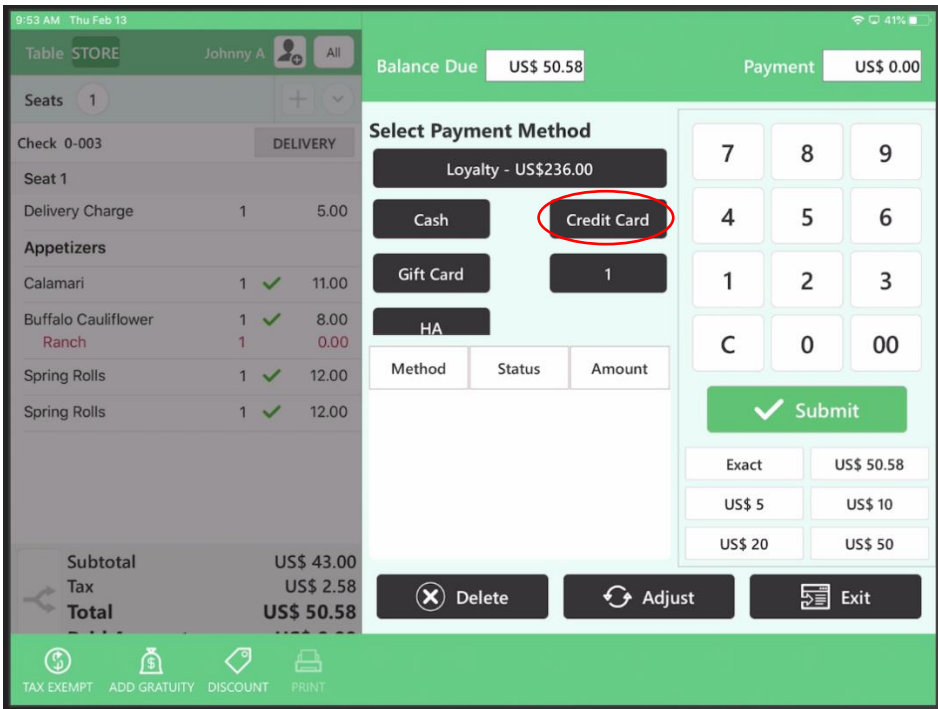

Select "Manual" and type in the credit card information, then select "Process"

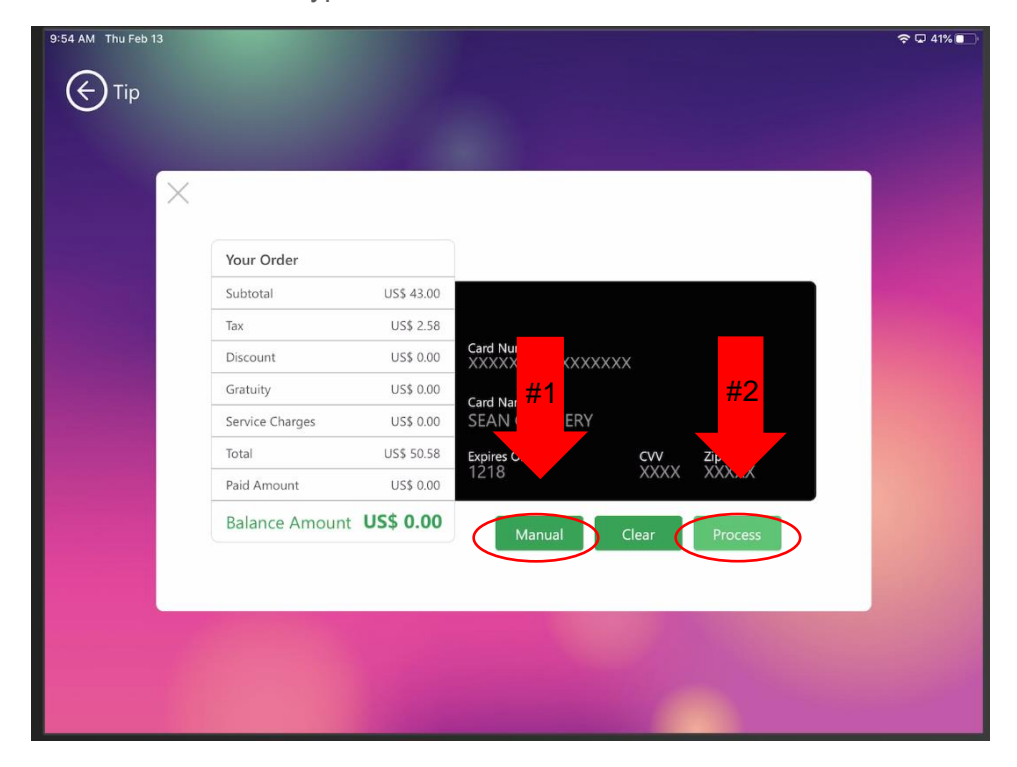

#### Select "Submit" after credit card is accepted

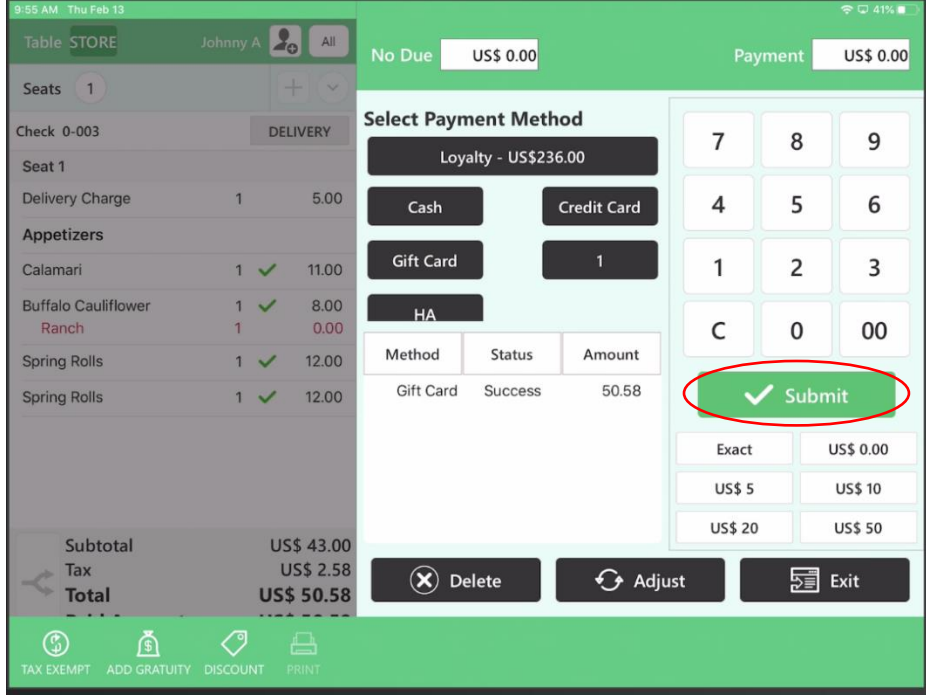

Then Navigate back to the Phone Order Screen, click "Out", then Select the "Order", and finally select "Arrival"

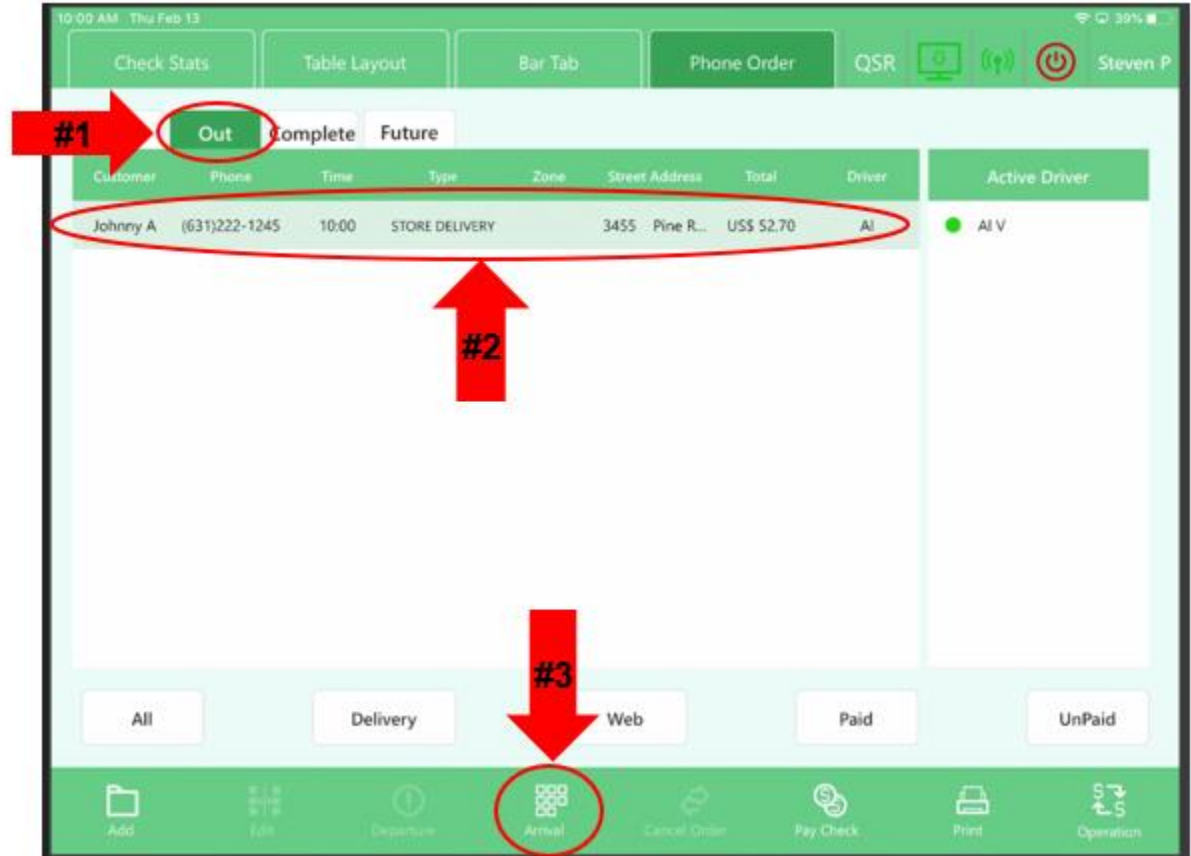

**PLEASE NOTE: TO ADD A TIP TO THE CREDIT CARD, THIS MUST BE DONE ON THE BATCH AND TIP ADJUSTMENT SCREEN**

#### **If Paying Delivery with Cash:**

Select "All" to view all checks

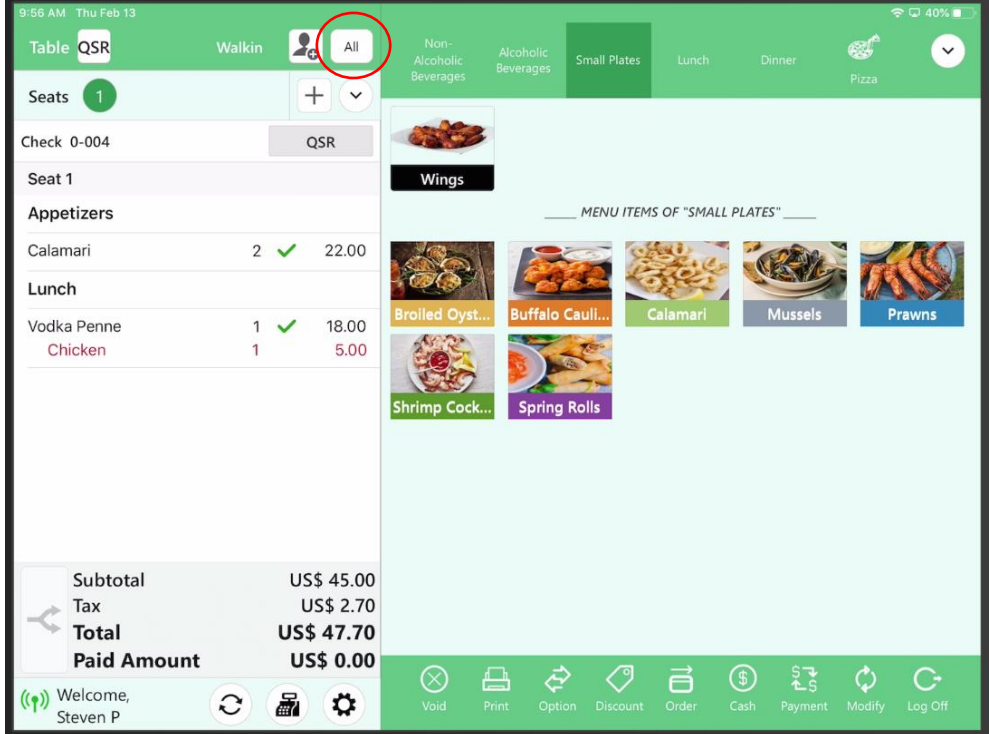

#### Select a "Driver" and then select the "Order" and press "Departure"

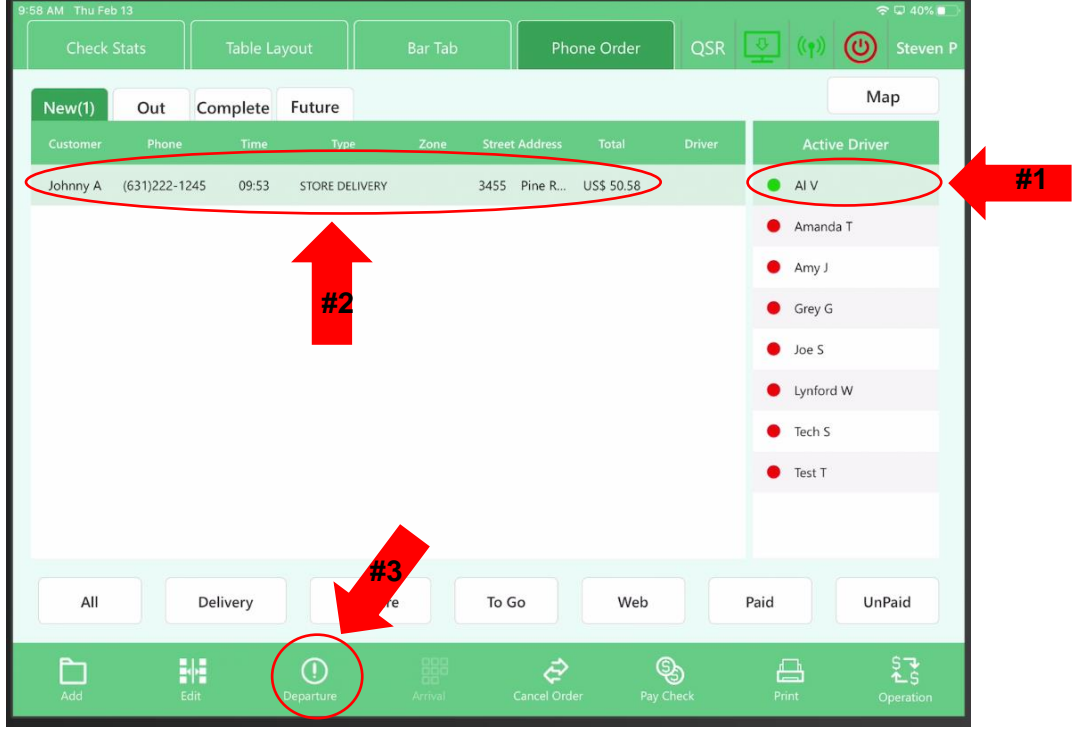

Select "Out" This shows the driver is out for delivery, to finish the order select the order and press "Arrival"

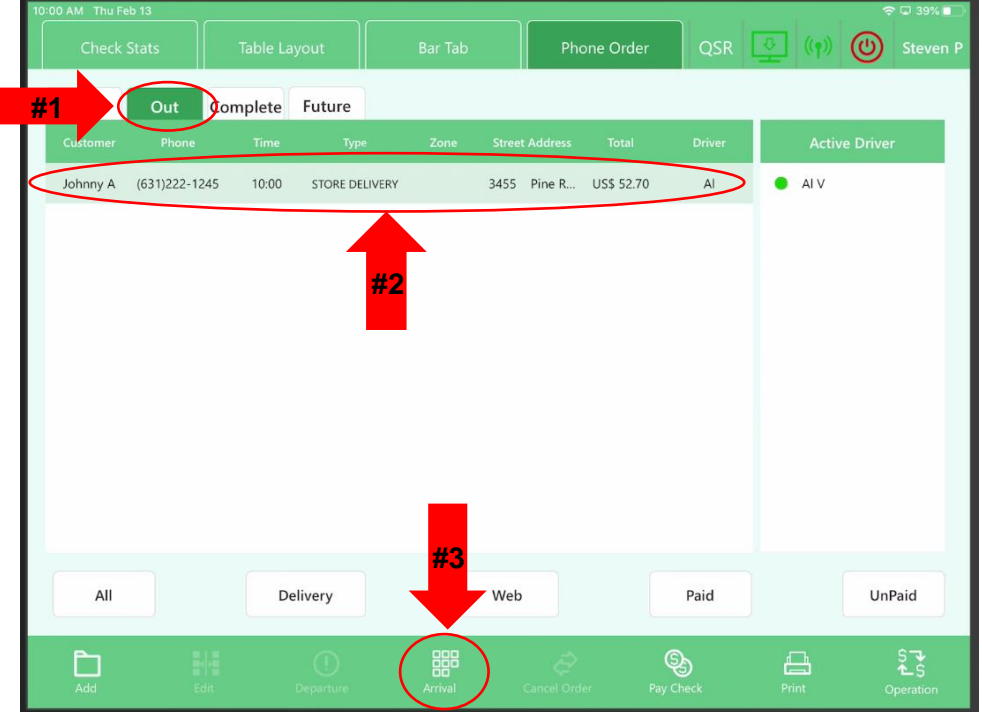

It will now prompt you to the payment screen (if the customer hasn't paid yet) Select the payment and select "Enter"

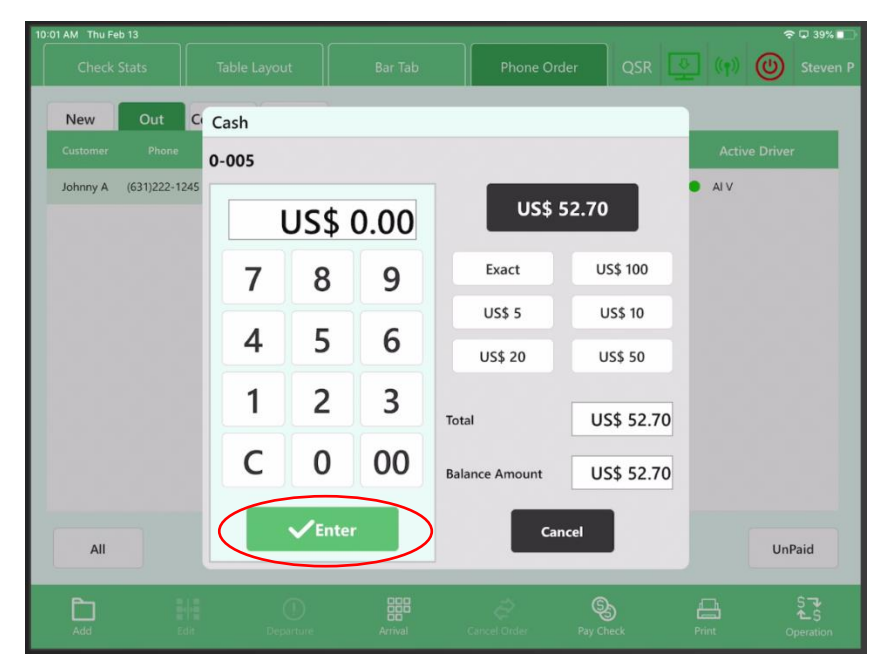

Select the "Complete" tab to view the transaction is now complete

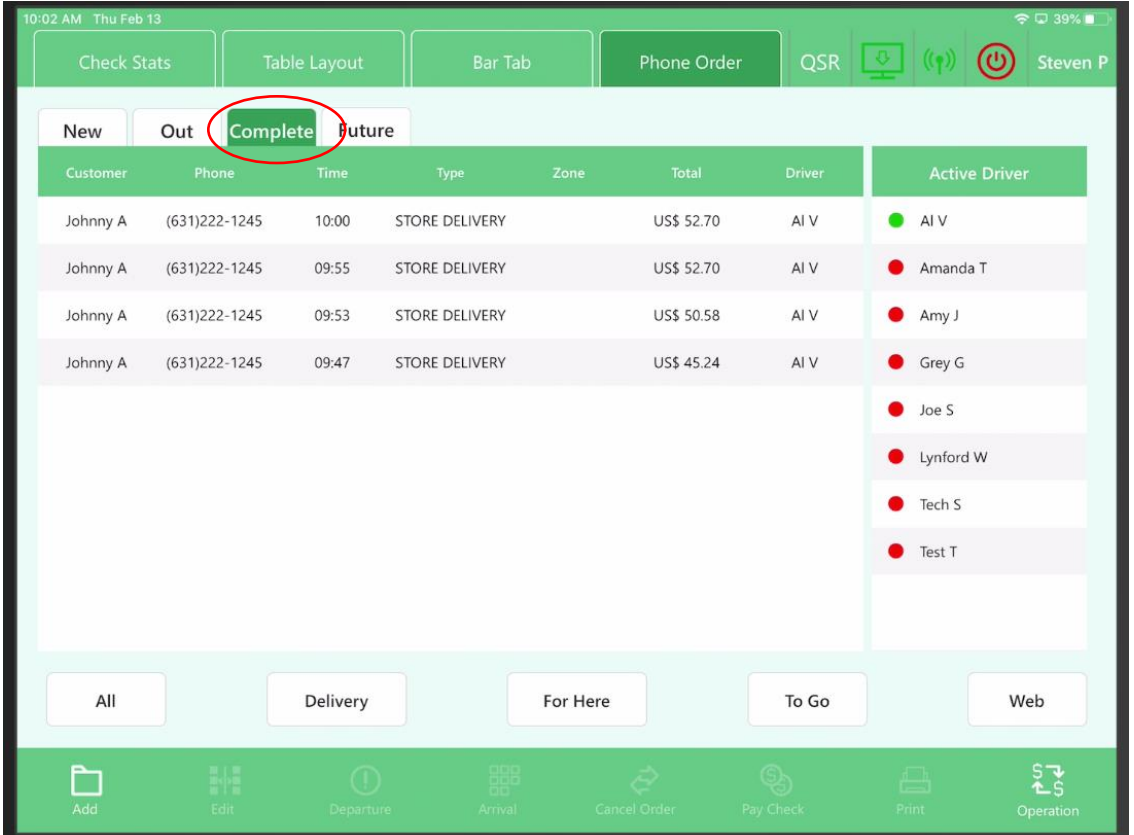